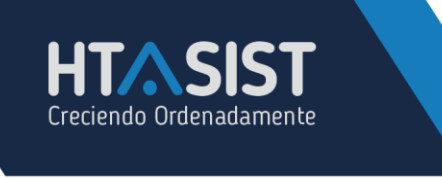

## **ALTA RÁPIDA DE CLIENTES**

Para dar de alta un cliente nos dirigimos al módulo CATÁLAGOS>CLIENTES;

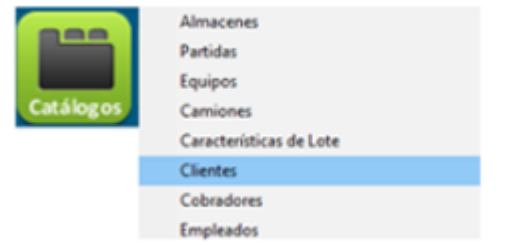

Seguido nos aparecerá un cuadro de datos a llenar con la información de dicho cliente;

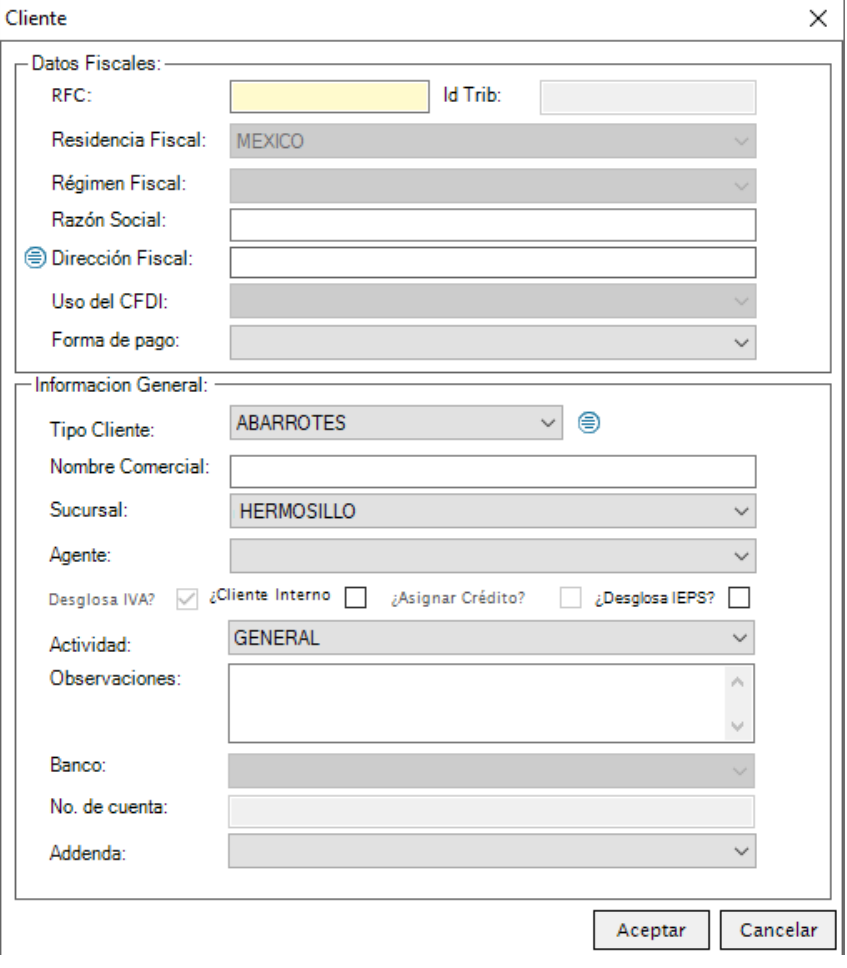

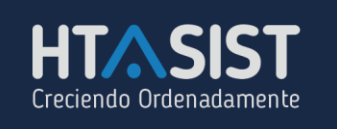

## **DATOS FISCALES:**

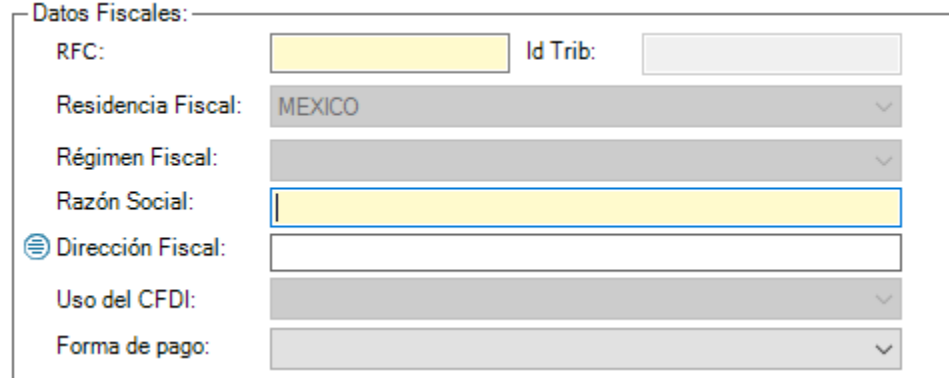

- **RFC:** Deberá capturar el número de Registro federal de Contribuyente, dependiendo del número de caracteres identificaremos si pertenece a persona Física, Moral o Extranjero.
- **ID TRIB:** No. de Identificación Tributario se habilitará si el RFC que ingreso es para Extranjero
- **RESIDENCIA FISCAL:** se autocompletará dependiendo del RFC si es Nacional o Extranjero.
- **RÉGIMEN FISCAL**: Seleccionara el Régimen que aparece en su constancia de situación fiscal.
- **RAZÓN SOCIAL:** Debe capturarla tal como aparece en su constancia de situación fiscal.
- **DIRECCIÓN FISCAL:** capturara el domicilio fiscal del cliente, al capturar el Código postal automáticamente llenara los campos: Estado, Municipio y Ciudad, siempre y cuando el CP se encuentre registrado en SEPOMEX. En este mismo apartado le solicitara el correo electrónico del cliente y número telefónico.
- **USO DEL CFDI:** Según lo requiera el cliente.
- **FORMA DE PAGO:** Según lo indique el cliente.

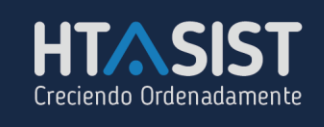

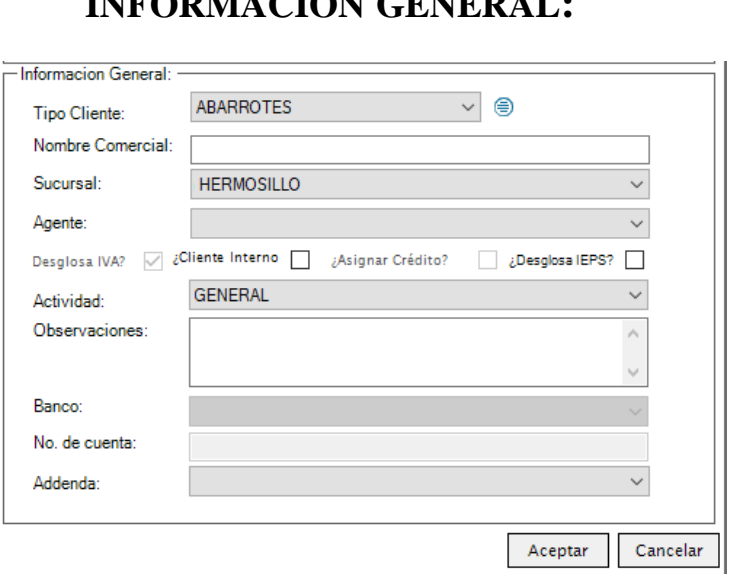

**INFORMACIÓN GENERAL:**

- **TIPO DE CLIENTE:** Se puede agregar el giro al que pertenece el negocio del cliente ya sea para personas físicas, morales o extranjero, si este no existe en el listado, puede agregar uno nuevo con el botón .
- **NOMBRE COMERCIAL:** Nombre del establecimiento.
- **SUCURSAL:** En caso de contar con más de 1 sucursal deberá indicar a que sucursal desea que quede ligada el cliente.
- **AGENTE:** Indicar el agente de venta que se le asignara al cliente.
- **DESGLOSA IEPS:** Si el cliente desea que en el PDF haga el desglose de IEPS.
- **ACTIVIDAD:** Esta se utiliza para relacionar los tipos de precios configurados.
- **OBSERVACIONES:** Comentarios sobre el cliente.
- **BANCO:** este se activa al seleccionar una forma de pago diferente a 01- Efectivo.
- **NUMERO DE CUENTA:** Numero de cuenta del banco seleccionado.
- **ADDENDA:** si el cliente desea que su factura incluya addenda puede seleccionarla desde este apartad para que salga en automático al generar la factura.

Por último, para guardar la información solo dará clic en el botón y el cliente quedará disponible para facturar <sup>Aceptar</sup>, en caso de que no desee terminar el proceso del alta de cliente dará clic en el botón Cancelar